# **13. Allgemeine Einstellungen**

Die hier aufgeführten Funktionen erreichen Sie unter anderem über das Menü der Videoschaltfläche. Wählen Sie hier zunächst Videoeinstellungen und in dem sich dann öffnenden Fenster die Rubrik Allgemein. Anschließend werden diverse Funktionen bereitgestellt, die sich auf verschiedene Bereiche von Zoom beziehen.

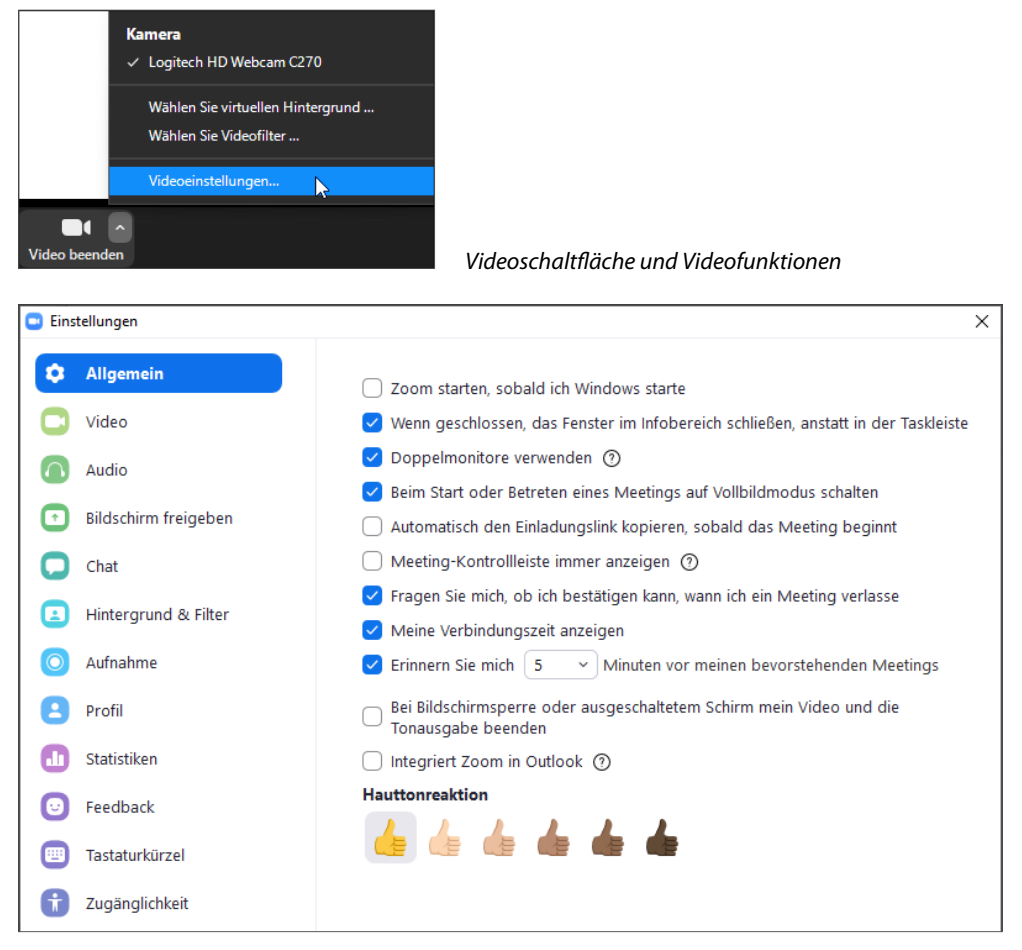

Die Einstellungen der Rubrik »Allgemein«

#### **13.1 Zoom starten, sobald ich Windows starte**

Diese Funktion ist immer dann sehr praktisch, wenn Sie Zoom intensiv nutzen bzw. im ständigen Kontakt mit anderen Zoom-Nutzern stehen. Auf diese Weise laufen Sie nicht Gefahr, den Start der Zoom-Software zu vergessen, und erscheinen für Ihre Zoom-Kontakte unmittelbar nach dem Start Ihres Rechners als online bzw. verfügbar.

### **13.2 Doppelmonitore verwenden**

Nutzen Sie diese Funktion, wenn Sie mindestens zwei Monitore verwenden. In der Folge wird die Videodarstellung des bzw. der anderen Teilnehmer in einem separaten Fenster bzw. auf einem der beiden Monitore angezeigt.

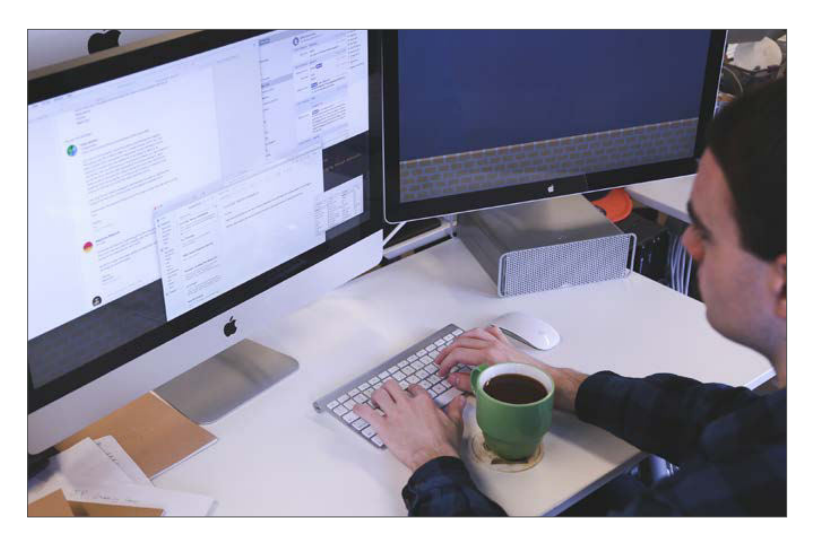

Insbesondere im beruflichen Umfeld verwenden viele Anwender zwei oder mehr Monitore

Dieser Monitor ist dabei mit der Meeting-Kontrollleiste ausgestattet. Somit ist ein klassisches Zoom-Fenster inklusive der Meeting-Kontrollleiste und aller gängigen Symbole zu sehen. Beim nachfolgend dargestellten Beispiel ist das der rechte Monitor. Die Videodarstellung des Hosts bzw. Moderators erscheint auf dem anderen Monitor, im hier abgebildeten Beispiel ist das somit der linke Monitor.

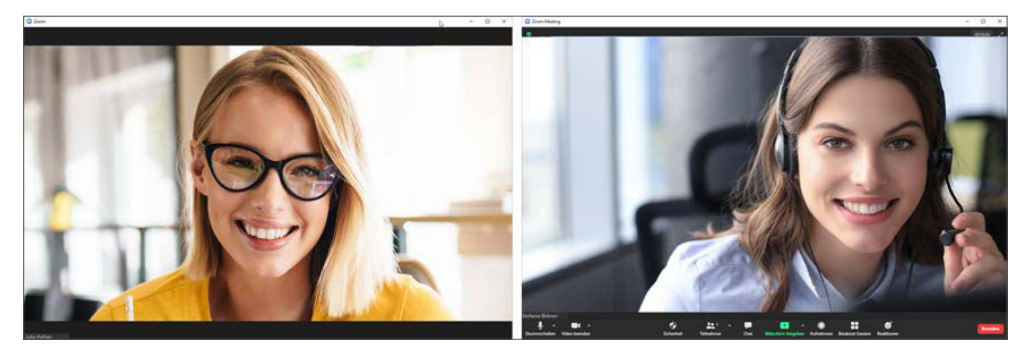

Zoom im Doppelmonitorbetrieb

Dieses Fenster zeigt mindestens Ihre Videominiatur, bei mehreren Teilnehmern aber auch andere Videominiaturen. Das Fenster wird im Rahmen dieses Modus auch als erster Bildschirm bezeichnet. Im anderen Fenster (dem zweiten Bildschirm) ist zunächst der jeweils Sprechende (groß) zu sehen. Im Kontextmenü des ersten Monitors finden Sie die Befehle Video vom ersten Bildschirm lösen und Video an den zweiten Bildschirm anheften, um gezielt bestimmte Videos vom ersten Bildschirm zu entfernen bzw. auf den zweiten Bildschirm zu verlagern. Gleiches gilt auch bei Bildschirmfreigaben. Mehr Infos zu Bildschirmfreigaben finden Sie in Kapitel 17.

Wird in diesem Modus ein Bildschirminhalt freigegeben, werden die beiden Zoom-Fenster des Freigebenden in einem Fenster bzw. auf einem Monitor zusammengelegt. Somit hat dieser die Möglichkeit, den freigegebenen Inhalt auf einem seiner Monitore und weiterhin sich und den oder die anderen Teilnehmer auf dem anderen Monitor zu sehen. Das ist selbst dann der Fall, wenn der Freigebende über mehr als zwei Monitore verfügt und der freigegebene Inhalt zuvor auf einem bisher nicht von Zoom »verwendeten« Monitor dargestellt wurde.

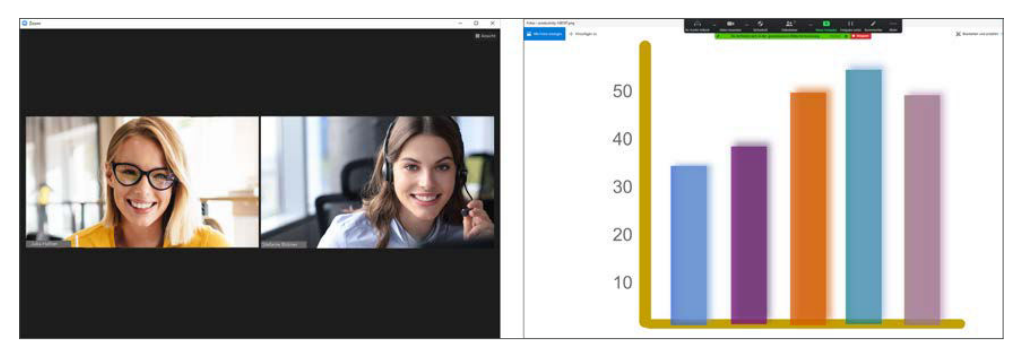

Zoom im Doppelmonitorbetrieb bei gleichzeitiger Bildschirmfreigabe

#### **13.3 Beim Start oder Betreten eines Meetings auf Vollbildmodus schalten**

Diese Option sorgt dafür, dass das Zoom-Fenster unmittelbar nach dem Start der Zoom-Software im Vollbildmodus dargestellt wird. Sollten Sie das Fenster nach dem Start verkleinern, wird es bei Betreten eines Meetings ebenfalls auf Vollbildgröße umgestellt.

#### **Vollbildmodus verlassen**

Mit [Esc] können Sie in Zoom den Vollbildmodus verlassen.

## **13.4 Automatisch den Einladungslink kopieren, sobald das Meeting beginnt**

Mit dieser Funktion wird bei Beginn des Meetings der Einladungslink (Zoom-Meeting-Link) automatisch in die Zwischenablage kopiert. Er kann somit direkt in eine E-Mail oder in den Nachrichtenentwurf eines Messengers eingefügt werden, um eventuell noch andere Teilnehmer einzuladen.

# **13.5 Meeting-Kontrollleiste immer anzeigen**

Mit der Meeting-Kontrollleiste ist die an der Unterseite dargestellte Leiste gemeint. Ist diese Funktion aktiv, wird die Meeting-Kontrollleiste ständig angezeigt. Ist diese Funktion hingegen deaktiviert, wird die Leiste ausgeblendet, steht aber sogleich zur Verfügung, wenn eine Aktivität Ihrerseits erkannt wird. Beispielsweise, wenn Sie den Mauscursor bewegen. Rund drei Sekunden nach Ihrer letzten Aktivität wird die Leiste automatisch wieder ausgeblendet. Ein weiterer Ansatz besteht darin, diese Funktion zu deaktivieren, um die Leiste erst mal auszublenden und sie mit der  $\overline{A|t}$ -Taste ein- und auszuschalten. Im Gegensatz zur Aktivitätserkennung durch Zoom bleibt die Leiste somit länger als drei Sekunden eingeblendet. Die Leiste wird vielmehr erst dann wieder ausgeblendet, wenn Sie erneut  $\overline{[Al]}$  drücken.

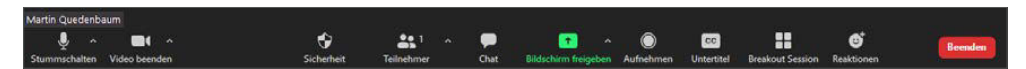

Die Meeting-Kontrollleiste

# **13.6 Meine Verbindungszeit anzeigen**

Damit Sie die Zeit im Auge behalten, hat der Veranstalter des Meetings (der Moderator bzw. Host) die Möglichkeit, die laufende Verbindungszeit einzublenden (mehr Infos dazu in Kapitel 2.5).

**Erinnern Sie mich x Minuten vor meinen bevorstehenden Meetings**

Die aktivierte Option zeigt Ihnen sowohl in Ihrer Rolle als Veranstalter als auch als Teilnehmer eine Erinnerung an, wenn ein Zoom-Meeting ansteht. Bei Windows 10 wird die Erinnerung beispielsweise rechts unten oberhalb des sogenannten Infobereichs angezeigt.<br>des sogenannten Infobereichs angezeigt.

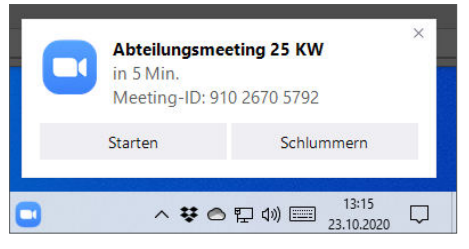

Meetings (hier Windows 10)

**Bei Bildschirmsperre oder ausgeschaltetem Schirm mein Video und die Tonausgabe beenden**

Diese Funktion stellt sicher, dass Ihre Webcam und Ihr Mikrofon in beiden Fällen deaktiviert werden. Die Bildschirmsperre können Sie unter Windows übrigens bequem mit  $\blacksquare + \square$  und unter macOS mit  $\boxed{ctt}$  +  $\boxed{cmd \#Q}$  ausführen.

#### **13.7 Hauttonreaktion**

Diese Funktion ist nicht etwa dazu gedacht, das Videobild bzw. Ihren von der Webcam aufgezeichneten Hautton anzupassen. Vielmehr steht diese Funktion in Verbindung mit der in der Meeting-Kontrollleiste angebotenen Option Reaktionen bzw. mit den hier verfügbaren Icons Daumen hoch und Klatschen.

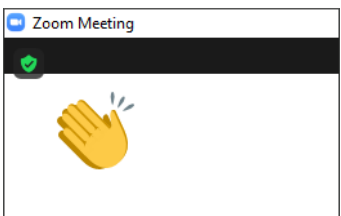

Links oben können Reaktionen (Icons) angezeigt werden.

Diese Icons werden in der von Ihnen unter Hauttonreaktion gewählten Farbe dargestellt.

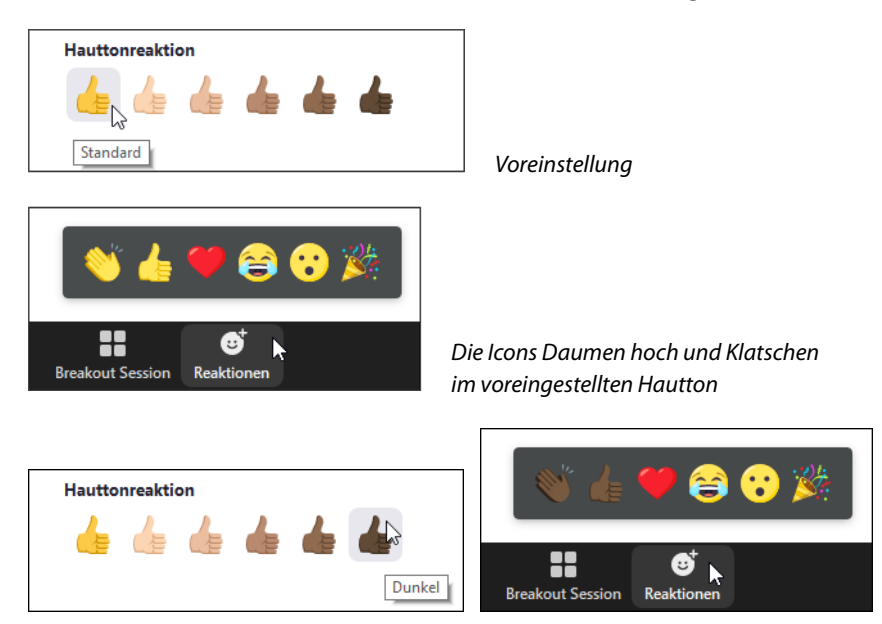

Die Icons Daumen hoch und Klatschen erscheinen nun im dunklen Hautton

## **13.8 Teilnehmernamen ändern bzw. anpassen**

In den meisten Fällen werden Sie sich in die Namensgebung Ihrer Teilnehmer wohl nicht einmischen bzw. diese nicht verändern wollen. Wenn Sie in Ihrem Meeting allerdings Teilnehmer gleichen oder ähnlichen Namens haben sollten oder wenn Sie einen User-Namen als störend bzw. unpassend empfinden sollten, können Sie die Sache selbst in die Hand nehmen und den Namen anpassen.

Beispielsweise können Sie bei einem doppelt vorhandenen Vornamen einfach den jeweiligen Nachnamen oder den Anfangsbuchstaben des Nachnamens ergänzen. Das ist vor allem dann hilfreich, wenn die betroffenen Teilnehmer mit der Handhabung von Zoom und den Möglichkeiten zur Namensanpassung noch nicht so vertraut sind. Stellen Sie dazu zunächst einmal sicher, dass aktuell das Teilnehmerfenster angezeigt wird. Sollte das nicht der Fall sein, können Sie das Fenster mit einem Klick auf die am unteren Bildrand dargestellte Schaltfläche Teilnehmer anzeigen lassen. Schneller geht es mit dem Tastenkürzel  $[A|t]+[U]$ .

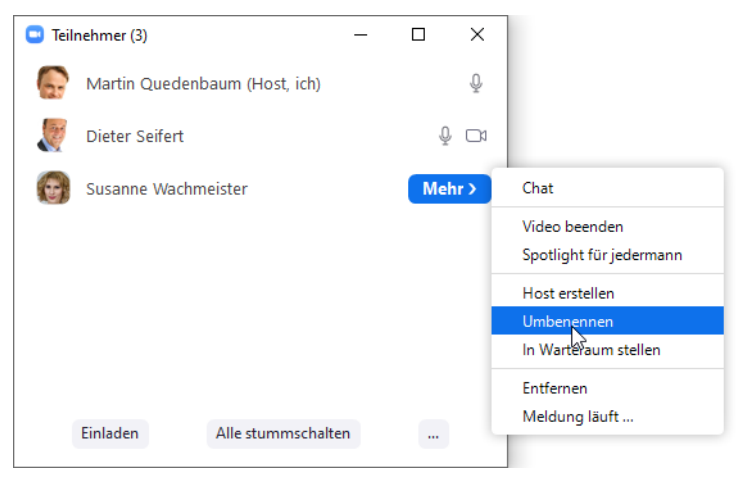

Im Teilnehmerfenster können Namen bei Bedarf angepasst werden

Bewegen Sie anschließend den Cursor im Teilnehmerfenster über den zu ändernden Namen, klicken Sie dann auf Mehr und Umbenennen. Vergeben Sie in dem sich dann öffnenden Fenster einen neuen Namen bzw. passen Sie den alten Namen entsprechend an. Wenn Sie das Fenster Umbenennen mit OK verlassen, wird die Änderung sofort bzw. für alle Teilnehmer sichtbar umgesetzt. Alternativ dazu können Sie den Namen auch im Kontextmenü (Rechtsklick) des Teilnehmervideos ändern.

Wenn der Teilnehmer seine Kamera eingeschaltet hat, hätte das insbesondere bei mehrfach vorkommenden Namen den Vorteil, dass Sie die Person einfacher und eindeutiger »identifizieren« können. Der im Kontextmenü dazu angebotene Befehl lautet ebenfalls Umbenennen.

#### **13.9 Verschlüsselung**

Wenn Sie die Zoom-Software (Zoom-Client für Meetings) verwenden, können Sie mittlerweile auf eine sogenannte Ende-zu-Ende-Verschlüsselung gemäß E2E-Standard zurückgreifen. Die Sache hat allerdings auch einen Haken. Wenn Sie sich für dieses Sicherheitsfeature entscheiden, fallen andere Funktionen weg. Dann können Meetings nicht mehr aufgezeichnet werden, und Umfragen und Breakout-Räume werden nicht mehr unterstützt. Wenn Sie die Ende-zu-Ende-Verschlüsselung dennoch nutzen möchten, müssen Sie im Zweifelsfall Ihre Zoom-Software aktualisieren (siehe dazu auch Kapitel 5.4), da die Funktion erst ab der Version 5.4.0 unterstützt wird. Anschließend gilt es, sich auf www. zoom.us einzuloggen und in den Kontoeinstellungen die Funktionen Durchgehend (E2E) verschlüsselte Meetings sowie End-to-end-encryption zu aktivieren.

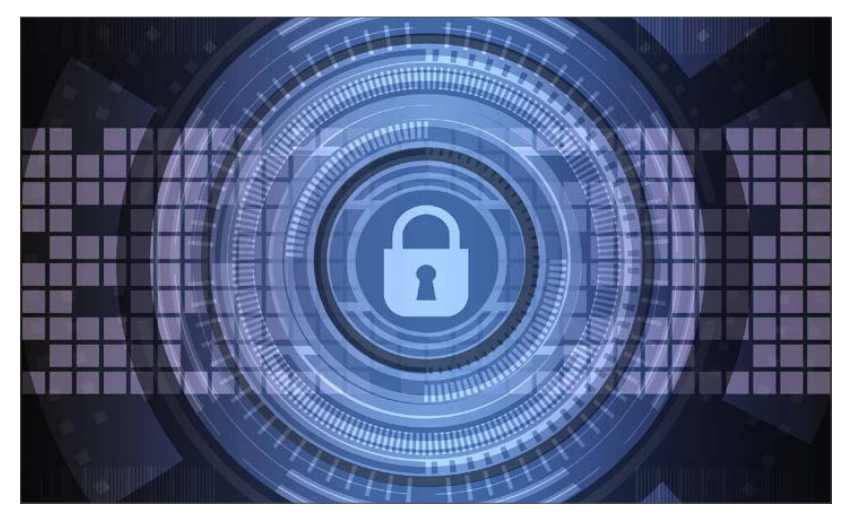

Zunächst zum Bereich »Kontoeinstellungen« navigieren

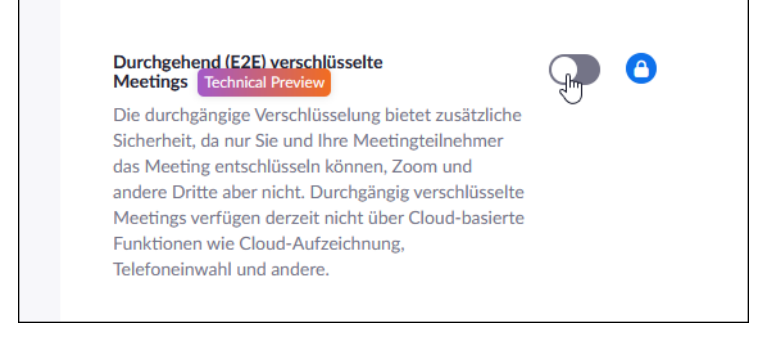

Die Ende-zu-Ende-Verschlüsselung

# **14. Optimieren Sie Ihr Videobild**

Zoom stellt einige Funktionen bereit, mit denen Sie Ihr Bild optimieren können. Sie erreichen diese Funktionen über das Menü der Videoschaltfläche oder indem Sie im Startfenster der Software auf das Zahnradsymbol klicken. Die letzte Variante ermöglicht es Ihnen, die Einstellungen auch vor dem Start oder Betreten eines Meetings festzulegen bzw. auszuprobieren.

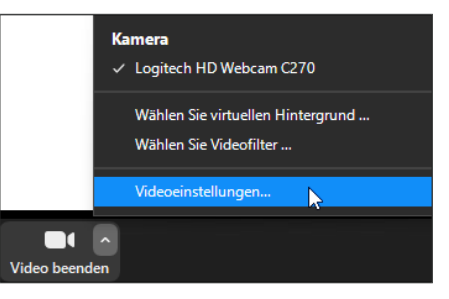

Videoschaltfläche und Videofunktionen

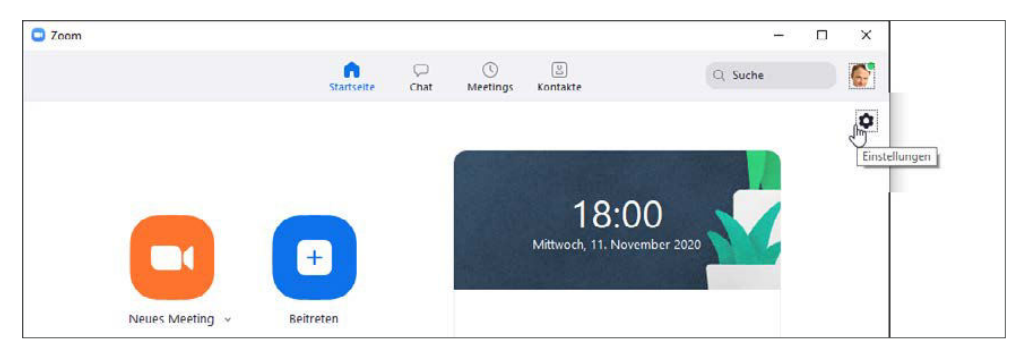

Im Startfenster der Software oben rechts auf das Zahnradsymbol klicken

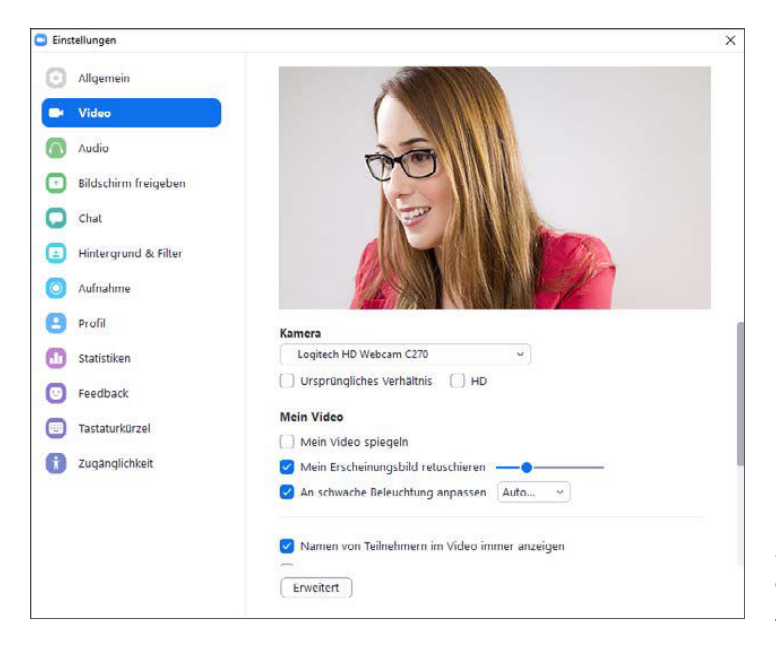

Hier finden Sie die in diesem Kapitel vorgestellten Funktionen

#### **14.1 Bild aufhellen**

Die Bildqualität der Webcam hängt maßgeblich von der Beleuchtungssituation ab. Fehlt es an Licht, sorgt die voreingestellt aktive Funktion An schwache Beleuchtung anpassen dafür, dass das Bild automatisch bzw. abhängig von der aktuellen Beleuchtungssituation aufgehellt wird. Wenn Sie die Funktion auf Manuell umschalten, können Sie die Aufhellung mit dem Schieberegler der Funktion steuern.

### **14.2 Zusätzliche Beleuchtung verwenden**

Nicht zuletzt, wenn Sie mit dem Ergebnis der programmeigenen Aufhellung nicht zufrieden sein sollten, empfiehlt sich der Einsatz einer zusätzlichen Beleuchtung. Platzieren Sie dazu mindestens eine Lichtquelle so hinter oder über dem Monitor bzw. der verwendeten Webcam, dass die Lichtquelle Ihr Gesicht aufhellt.

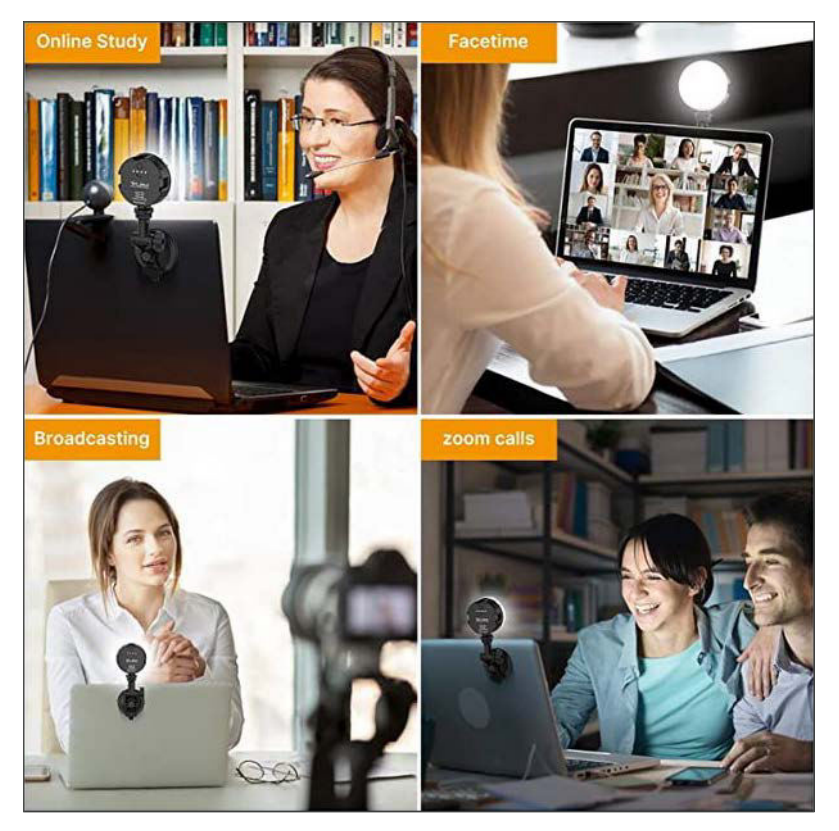

Auf ein Notebook aufsteckbare Zusatzbeleuchtung des Herstellers VIJIM (Quelle: VIJIM)

Da das in vielen Situationen oftmals nicht so einfach ist oder wenn keine entsprechende Lichtquelle vorhanden ist, lohnt sich der Einsatz spezieller Technik. Beispielsweise eine Lichtquelle, die auf das aufgeklappte Display eines Notebooks aufgesteckt werden kann. Neben dieser recht simplen Zusatzbeleuchtung gibt es auch Lampen, die jeweils auf einem eigenen Stativ hinter der verwendeten Webcam bzw. hinter dem verwendeten Monitor platziert werden. Für möglichst optimale Ergebnisse können hier zwei Lichtquellen so nebeneinander platziert werden, dass diese jeweils in einem 45-Grad-Winkel auf Sie gerichtet sind.

#### **14.3 Fältchen und andere Hautprobleme retuschieren**

Mit der Funktion Mein Erscheinungsbild retuschieren können Sie das Bild etwas unschärfer machen. Damit »verschwinden« Fältchen und andere Hautprobleme. Der Grad der Unschärfe kann mit dem Regler angepasst werden.

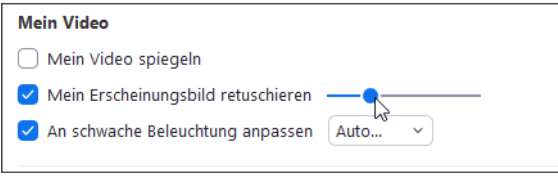

Die Funktion kann mit einem Schieberegler gesteuert werden

### **14.4 Video spiegeln**

Die Funktion Mein Video spiegeln sorgt dafür, dass das Videobild so aussieht, als ob Sie in den Spiegel schauen würden. Auf diese Weise ist es für Sie bzw. für Ihr Gehirn einfacher, das Bild zu interpretieren.

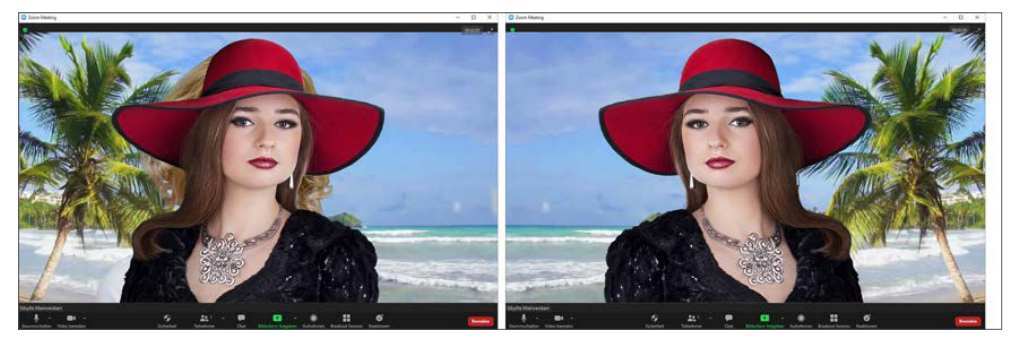

Das Spiegeln des Videobildes wirkt sich auch auf einen virtuellen Hintergrund aus

Wenn Sie beispielsweise die rechte Hand heben, sieht das sowohl im Video als auch für Sie so aus. Wäre die Funktion hingegen inaktiv, sähe es so aus, als ob Sie die linke Hand heben würden. Hierbei gilt es unter anderem zu beachten, dass auch Schrift spiegelverkehrt dargestellt wird.

Das gilt auch für einen eventuell gewählten virtuellen Hintergrund (siehe das linke Bild in der Abbildung). Das ist aber nicht weiter tragisch, da alle anderen Meeting-Teilnehmer stets Ihr natürliches bzw. nicht gespiegeltes Bild sehen.

#### **14.5 HD**

In den meisten Fällen werden Sie diese voreingestellt aktive Funktion sehr wahrscheinlich nicht deaktivieren wollen, da sie für eine höhere Bildauflösung sorgt. Deaktivieren Sie diese Funktion beispielsweise dann, wenn Ihnen nur eine wenig performante Internetverbindung zur Verfügung steht.

Grundsätzlich unterstützt Zoom HD-Auflösungen von 720p und 1080p, wobei 720p (nur Pro-, Business- und Enterprise-Lizenz) für Meetings mit maximal zwei Teilnehmern und 1080p nur im Rahmen der Business- und Enterprise-Lizenz verfügbar ist. Dabei muss die 1080p-Option zudem jeweils über den Zoom-Support freigegeben werden.

Das Teilen von Bildschirminhalten wird von dieser Einstellung nicht tangiert. Bildschirminhalte werden grundsätzlich in der jeweiligen Auflösung des geteilten Bildschirms bzw. Displays oder des gewählten Bildausschnitts dargestellt.

#### **14.6 Wenn Sie mehr in Sachen Videoauflösung wissen möchten**

Wurde in technischen Dokumentationen, Programmen oder Kameras früher die Anzahl der Pixel in der Horizontalen und der Vertikalen angegeben, wird mittlerweile oftmals auf die Angabe der horizontalen Pixel verzichtet.

Dabei wird die vertikale Auflösung häufig zusammen mit zwei anderen Parametern genannt – dem Scanmodus und der Framerate (z. B. 1080i/25). In diesem Fall beschränkt sich Zoom auf die Angabe der vertikalen Pixel und des Scanmodus (p = progressiv).